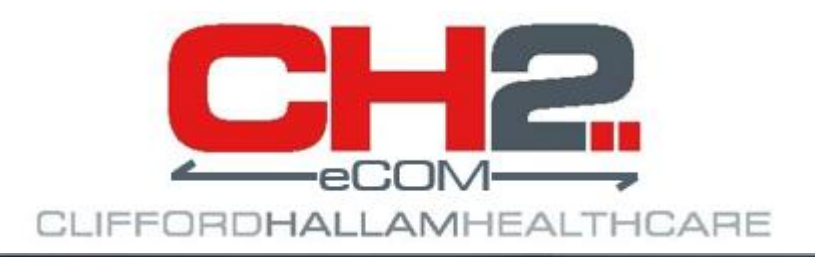

# **eCOM Citrix Installation Guide Version 1.1.32**

# **Clifford Hallam Healthcare**

27<sup>th</sup> May 2024

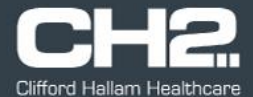

**About:** eCOM is a windows-based application which processes purchase order files from iPharmacy procurement systems for Clifford Hallam Healthcare (CH2).

This document details additional steps which may aid in the installation of the eCOM application on a Citrix server, where multiple instances of eCOM are required on the same computer or where multiple users login to the same computer.

The initial installation process is required, the "eCOM Install Guide" will guide you through the download and install of the eCOM application.

This document assumes the installation process has been completed.

### **The user.config File**

An XML file can be copied into the program folder where the eCOM application is installed, the config file contains the login credentials and settings. If the file is present in the program folder, eCOM will use the settings from this file each time the eCOM application is launched.

The XML file can be downloaded from the CH2 website. A link is available at the bottom of the eCOM page:<https://www.ch2.net.au/hospital/about-ecom-ipharmacy-application>

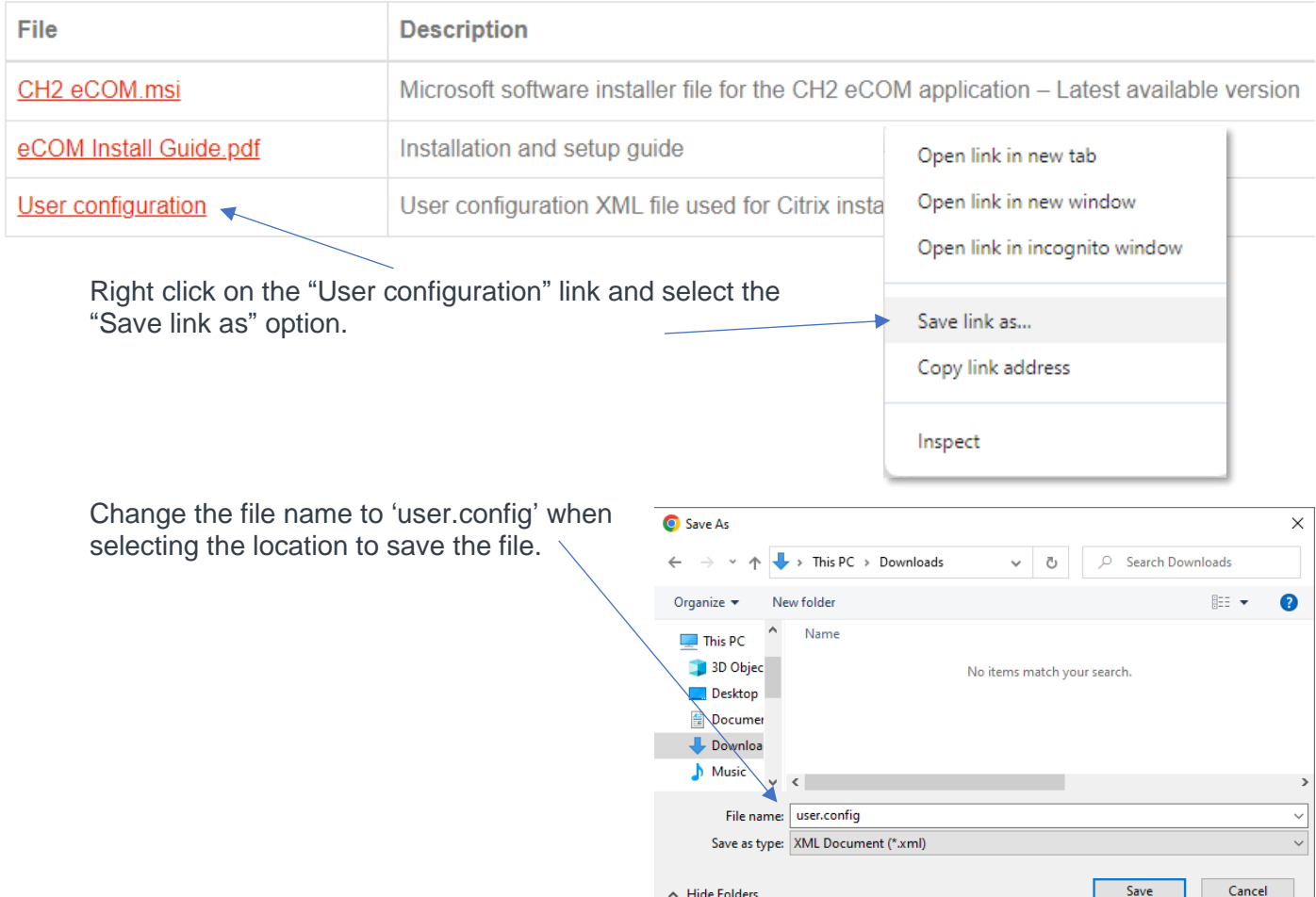

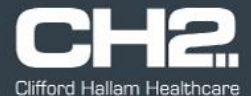

## **Editing the user.config File**

When the 'user.config' file has been downloaded, it can be edited in Notepad, Notepad++ or any XML editing application.

The file will need to be modified to include the login credentials and settings applicable for your CH2 account and iPharmacy setup.

Below is an example of the user.config file opened in Notepad++, expected values for each field are explained.

```
<setting name="MODE" serializeAs="Int">
    <value>1</value>
\langle/setting>
<setting name="SAVED ID" serializeAs="String">
    <value>1234567</value>
\langle/setting>
<setting name="SAVED PASS" serializeAs="String">
    <value>Password123</value>
\langle/setting>
<setting name="AUTO LOGIN" serializeAs="String">
   <value>True</value>
</setting>
<setting name="AUTO_PROCESS" serializeAs="String">
   <value>False</value>
\langle/setting>
```

```
<setting name="PO FOLDER" serializeAs="String">
   <value>\\server\ipharmacy\po</value>
</setting>
<setting name="POA FOLDER" serializeAs="String">
    <value>\\server\ipharmacy\poa</value>
\langle/setting>
<setting name="ERROR FOLDER" serializeAs="String">
   <value>C:\CH2ECOM\Error</value>
\langle/setting>
<setting name="SUCCESS FOLDER" serializeAs="String">
    <value>C:\CH2ECOM\Success</value>
\langle/setting>
```
<setting name="PROCESS FREOUENCY" serializeAs="Int"> <value>10</value>  $\langle$ /setting> <setting name="GENERATE POA" serializeAs="String"> <value>True</value> </setting>

**Mode:** '1' = Production, '0' = Test

**Saved ID:** is the login id or CH2 account number

**Saved Pass**: is the password for the login id

**Auto Login:** 'True' = eCOM will automatically login, 'False' = user will be prompted to manually login

**Auto Process:** 'True' = eCOM will automatically start processing PO files when launched, 'False' = user must initiate PO processing

**PO Folder:** is the location of the folder where iPharmacy saves the PO files for processing

**POA Folder:** is the location of the folder where eCOM should save the POA files for iPharmacy to process

**Error Folder:** is the location of the folder where eCOM should save any PO files which have failed to process

**Success Folder:** is the location of the folder where eCOM should save PO files which have successfully processed

**Process Frequency:** is the minutes for the poll cycle of the PO folder. Must be a whole number between 1 and 60. Default value is 10

**Generate POA:** 'True' = eCOM will generate a POA file for each PO file processed, 'False' = eCOM will not generate a POA file

# eCOM Citrix Installation Guide

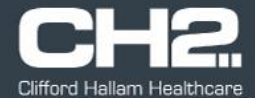

<setting name="NUM DISPLAY ORDER" serializeAs="Int">  $\frac{1}{2}$  <value>30</value> </setting>

<setting name="PRICE CHECK PO" serializeAs="String"> <value>False</value>  $\langle$ /setting>

<setting name="PRICE DIFF WARNING" serializeAs="String"> <value>10</value>  $\langle$ /setting>

<setting name="EMAIL CONFIRM" serializeAs="String">  $\overline{\text{value}}$  /value> </setting> <setting name="EMAIL ONE" serializeAs="String"> <value>myname@email.com.au</value>  $\langle$ /setting> <setting name="EMAIL TWO" serializeAs="String"> <value>yourname@email.com.au</value>  $\langle$ /setting>

<setting name="AUTO CASCADE" serializeAs="String"> <value>False</value> </setting>

<setting name="CASCADE MODE" serializeAs="Int"> <value>1</value>  $\langle$ /setting>

<setting name="DAY KEEP SUCCESS" serializeAs="Int"> <value>30</value>  $\langle$ /setting>

<setting name="DAY KEEP ERROR" serializeAs="Int"> <value>30</value>  $\langle$ /setting>

<setting name="PROXY CONNECTION" serializeAs="String"> <value>False</value>  $\langle$ /setting>

**Num Display Order:** is the number of orders which are displayed on the order history screen. Must be a whole number, 30 is the recommended value

**Price Check PO:** 'True' = eCOM will check the unit price on the PO file with the CH2 price, if prices vary outside the allowed tolerance, lines will be rejected. 'False' = eCOM will not price check PO files

**Price Diff Warning:** is the tolerance percentage difference allowed between the PO file price and the CH2 price. Only applicable if 'Price Check' process is enabled. Must be a whole number, default value is 10

**Email Confirm:** 'True' = eCOM will generate order confirmation emails, 'False' = emails will not be sent

**Email One:** is the email address order eCOM will sent order confirmations to

**Email Two:** is an optional email address which can be included on the order confirmation emails

**Auto Cascade:** 'True' = eCOM will cascade orders to an alternate branch if the child account is configured for cascading and stock is not available at the default CH2 warehouse. 'False' = eCOM will not cascade orders

**Cascade Mode:** '1' = cascaded lines may be split between multiple warehouses,  $2'$  = lines will be supplied from the warehouse with the most stock. Only applicable when cascading is enabled

**Day Keep Success:** is the number of days eCOM will archive successful PO files in the designated folder. Older files will be automatically deleted. Must be a whole number, default value is 30

**Day Keep Error:** is the number of days eCOM will archive errored PO files in the designated folder. Older files will be automatically deleted. Must be a whole number, default value is

**Proxy Connection:** 'True' = proxy server is required for internet connection, 'False' no proxy server required

# eCOM Citrix Installation Guide

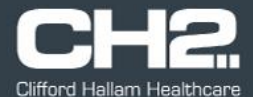

```
<setting name="PROXY HOST" serializeAs="String">
   \langle \texttt{value}\rangle192.1.10.130\langle \texttt{value}\rangle\langle/setting>
<setting name="PROXY PORT" serializeAs="String">
    <value>24</value>
\langle/setting>
<setting name="PROXY LOGIN" serializeAs="String">
   <value>adminuser</value>
\langle/setting>
<setting name="PROXY PASSWORD" serializeAs="String">
   <value>Internet123</value>
\langle/setting>
<setting name="USER FOLDER" serializeAs="String">
    <value>C:\CH2ECOM\User Folder</value>
```
 $\langle$ /setting>

**Proxy Host:** is the IP address or network address of the proxy server. Leave blank if no internet proxy server

**Proxy Port:** is the port number for the internet proxy server, leave blank if no internet proxy server

**Proxy Login:** is the login ID for the internet proxy server, leave blank if no internet proxy server

**Proxy Password:** is the password for the internet proxy login ID. Leave blank if no internet proxy server

**User Folder:** is the folder location eCOM will use for writing log files and user settings. This can be a network location or a folder on the local computer.

# **Note: All users must have read/write access to the folder specified in the 'User Folder' setting.**

If no folder is specified, eCOM will use the default folder location for the user files:

## C:\Users\<userid>\AppData\Local\CH2\_eCOM

CH2\_eCOM\_Url\_tuez4tuuh21dzd2ms4mpxrcmrn4xyq1t Logging suppress accounts users

eCOM will create folders and files in the specified 'User Folder'. These are backups of the user configuration, logging files, child account viewing settings and user settings.

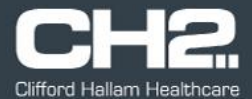

# **Saving the user.config File**

When the values of the user.config file have been updated and the changes have been saved, the file should be copied to the folder which contains the eCOM application (where the CH2 eCOM.exe file is installed).

If the install path for eCOM has not been changed, the default install folder is: C:\Program Files (x86)\CH2 eCOM\CH2 eCOM

### runtimes

- CH2 eCOM.deps.json
- CH2 eCOM.dll
- CH2 eCOM.dll.config
- $=$  CH2 eCOM.exe  $\triangle$
- CH2 eCOM.pdb
- CH2 eCOM.runtimeconfig.json
- CH2eCOM.Processor.dll
- **E CH2eCOM.WindowsService, exe**
- ClosedXML.dll
- DocumentFormat.OpenXml.dll
- ExcelNumberFormat.dll
- S Irony.dll
- FH logo-CH2-150x150.i¢o
- Microsoft.Win32.SystemEvents.dll
- Newtonsoft.Json.dll
- nlog.config
- S NLog.dll
- SixLabors.Fonts.dll
- System.Configuration.Configuration...
- System.Drawing.Common.dll
- System.Resources.Extensions.dll
- System.Security.Cryptography.Protect...
- user.config
- XLParser.dll

When the user.config file has been copied into the program folder for eCOM, the file security settings need to be updated to allow users read/write access to the file.

Right click on the file and select the 'Properties' option.

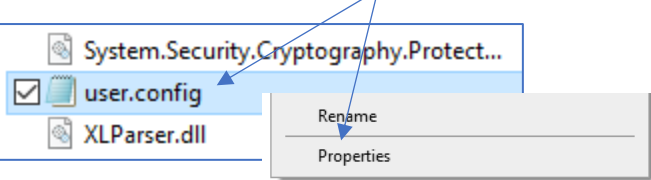

Under the 'Security' tab, set the users for the computer, or whichever user group you require, to have full control of the user.config file.

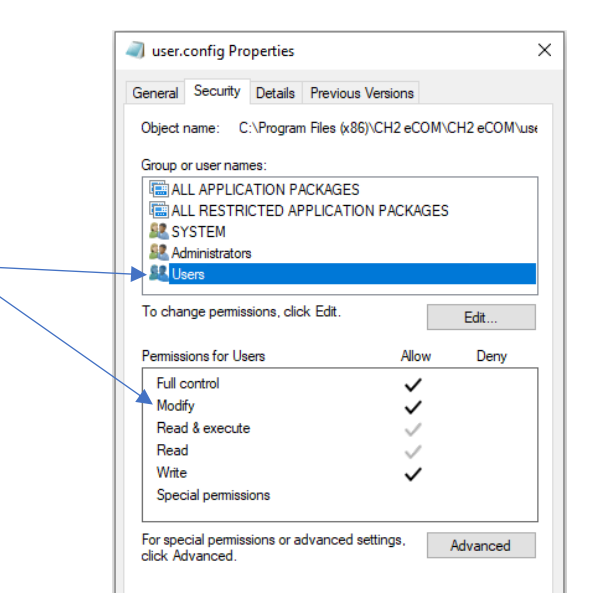

**Note: you will need to remember to edit the user.config file when switching between test and production modes and when the password for the login id is changed.**

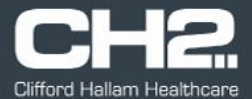

## **Multiple eCOM Instances**

From version v.1.1.32 it is possible to have multiple instances of eCOM on the same computer which are configured to login to different CH2 accounts, it is possible to have multiple instances open at the same time.

By default the eCOM application is installed in the following folder: C:\Program Files (x86)\CH2 eCOM\CH2 eCOM

The contents of this folder can be copied and duplicated into multiple folders.

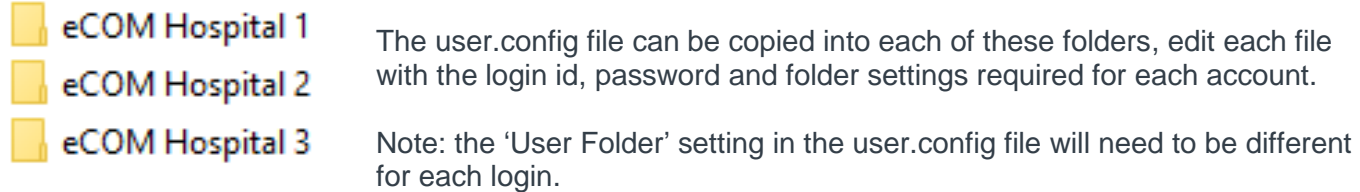

User security to allow read/write permissions to the user.config file in each program folder will need to be set, along with read/write permissions to the folders specified in the 'user folder' settings.

Create shortcuts to the 'CH2 eCOM.exe' file in each of the folders and name the shortcuts accordingly to the name of the login account.

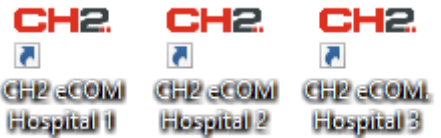